# 國立臺東大學 學生休退學線上申請 操作說明

Ĩ

### 學生申請端

## 日錄

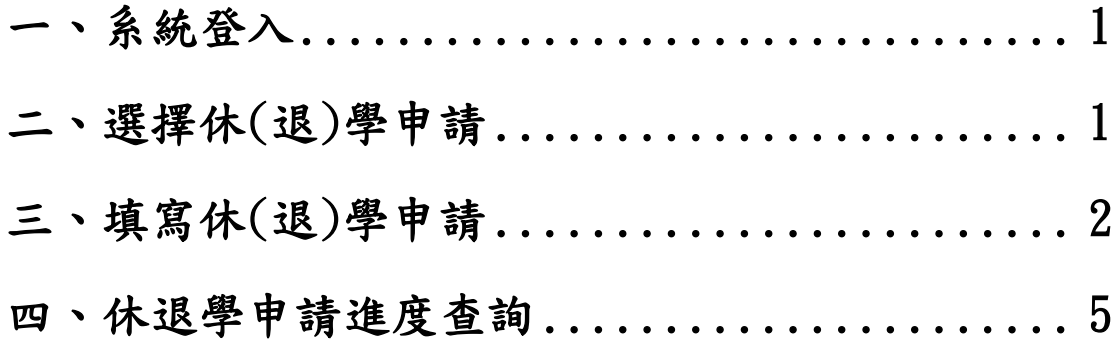

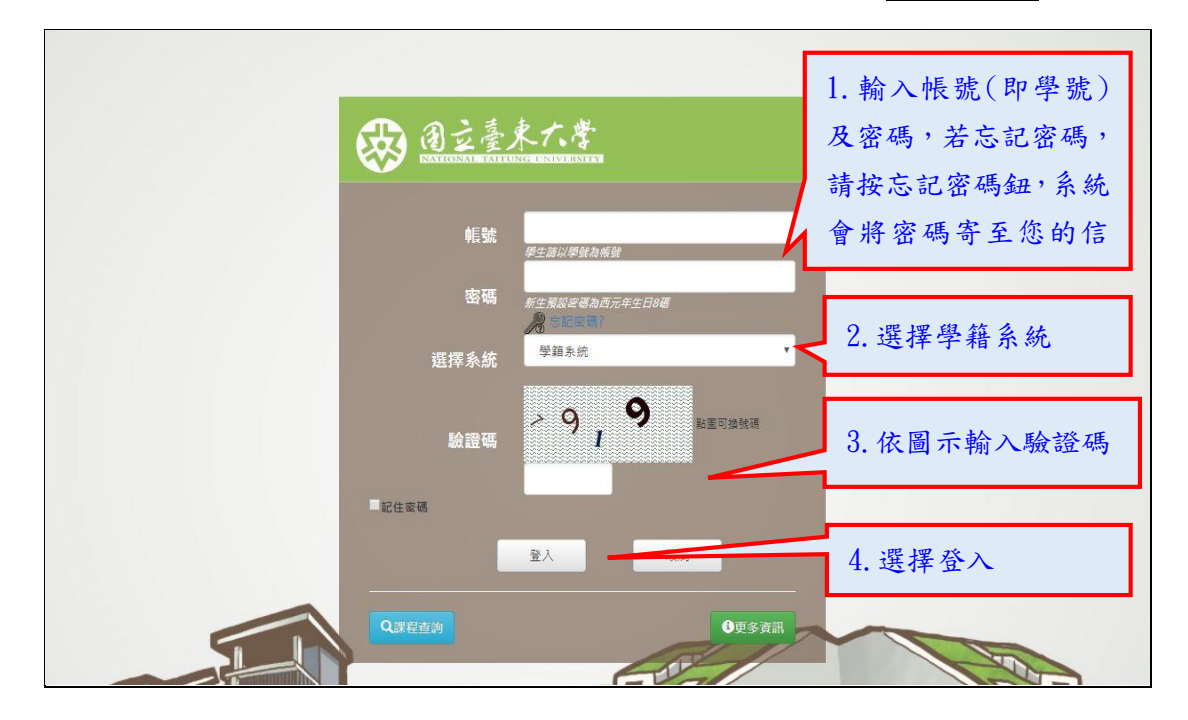

<span id="page-2-0"></span>由校務資訊系統**(https://infosys.nttu.edu.tw/**)選擇學籍系統登入

### <span id="page-2-1"></span>二、選擇休(退)學申請

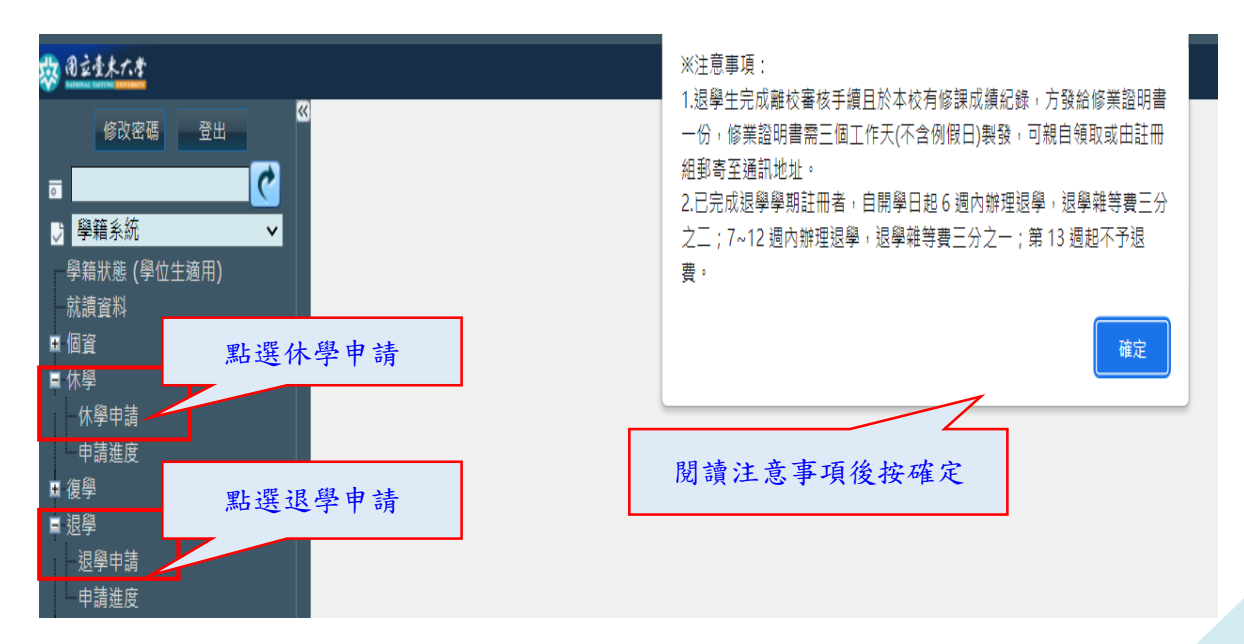

#### <span id="page-3-0"></span>三、填寫休(退)學申請

1.請先詳閱休(退)學申請說明及注意事項及下載相關附件填妥。

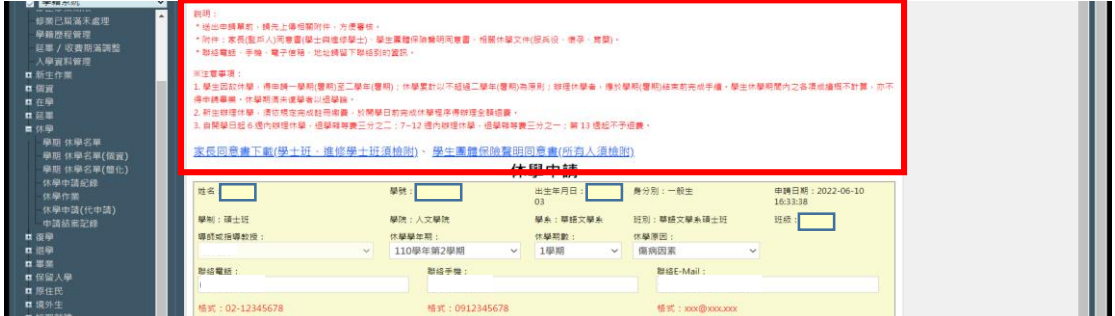

2. 選填導師或指導教授,如系統未主動帶入資料,請自行選填教師姓名,如不 知道導師是誰,可先洽詢系(所)辦查詢。研究生如尚無指導教授,請選填導師 即可。

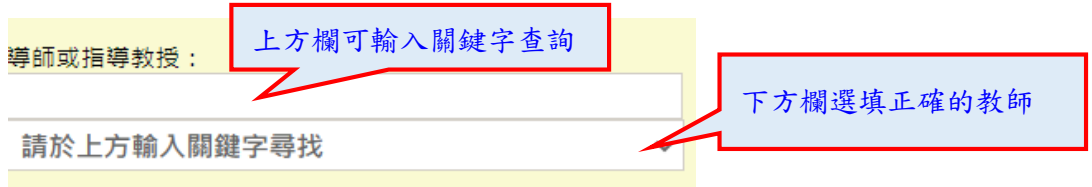

3.如為休學請選填欲開始休學的學年期及休學期數(休學累計以不超過二學年(4 學期)為原則),及選擇欲休學的原因。

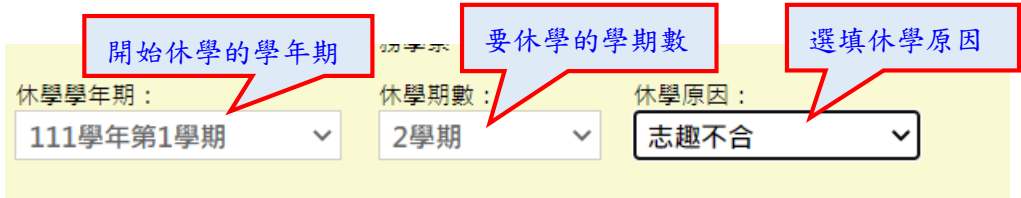

#### 4.如為退學則選填要退學的學年期及退學的原因

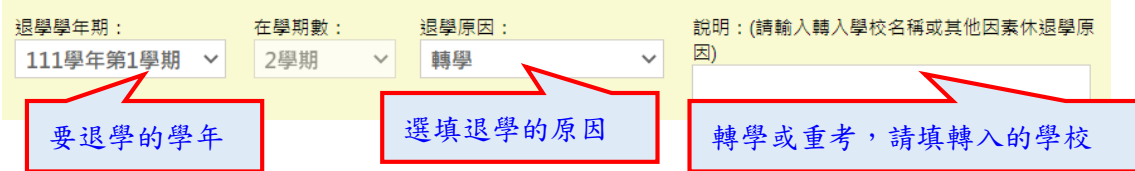

5.請核對及填寫正確的聯絡資料。

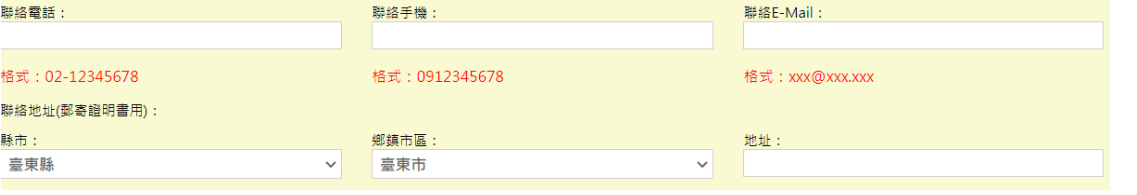

6.上傳相關休(退)學附件電子檔。

★學士班及進修學士班學生請下載家長同意書,填妥後掃描或拍照上傳。 ★所有休學生皆須下載學生團體保險聲明同意書,填妥後掃描或拍照上傳。 ★休學原因為「懷孕」、「育嬰」、「服兵役」請檢附相關證明文件掃描或拍照上 傳。

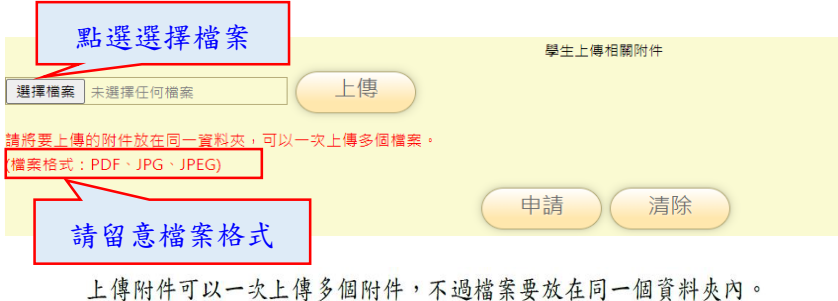

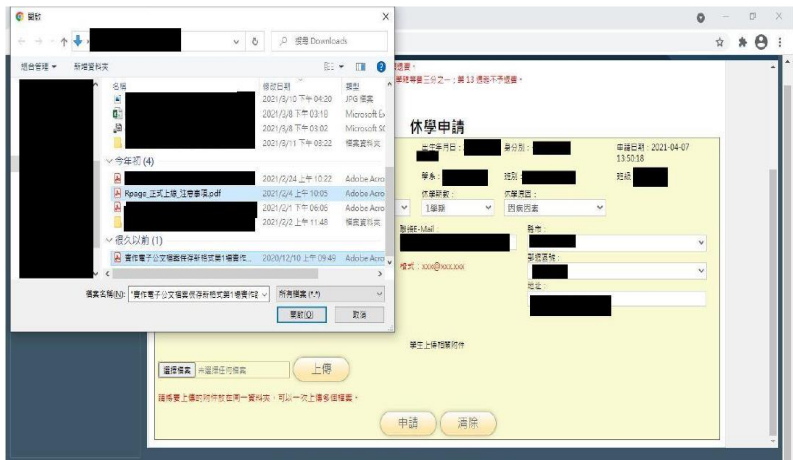

選擇好圖片按下「開啟」就可以看到「選擇檔案」旁出現「2個檔案」。

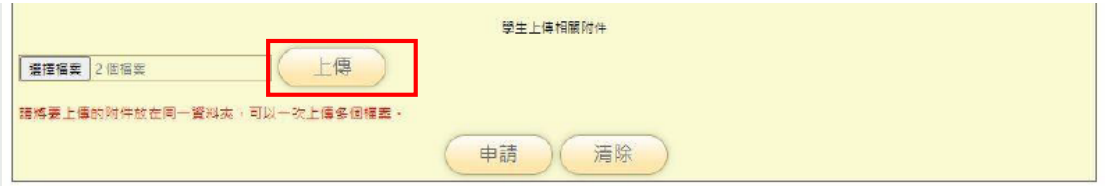

按下上傳按鍵即可把附件上傳。

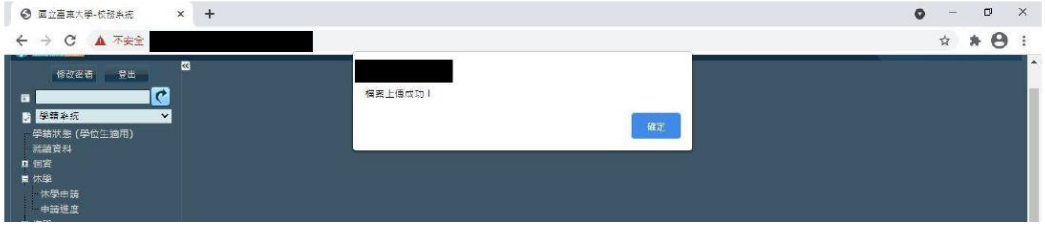

7.確認所填資料及相關附件無誤之後,即可點選「申請」。

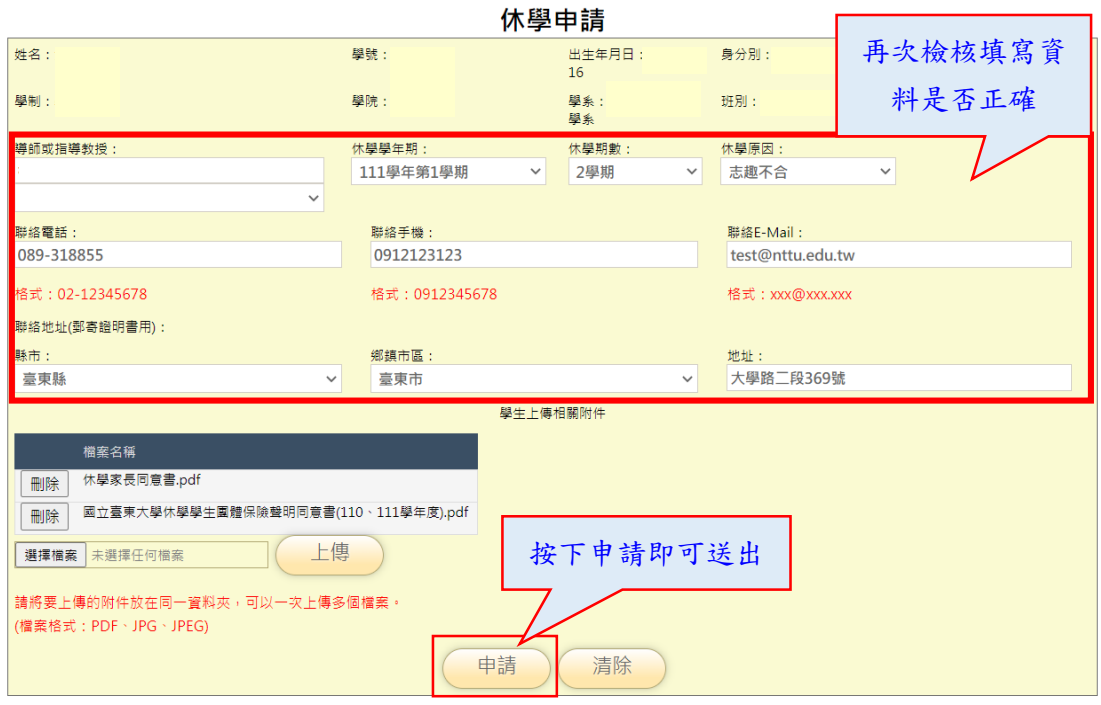

#### <span id="page-6-0"></span>四、休退學申請進度查詢

在休、退學功能中,「休、退學申請」下方有「申請進度」提供查詢,內容分為 兩個區塊「審查進度」與「審核完成」。

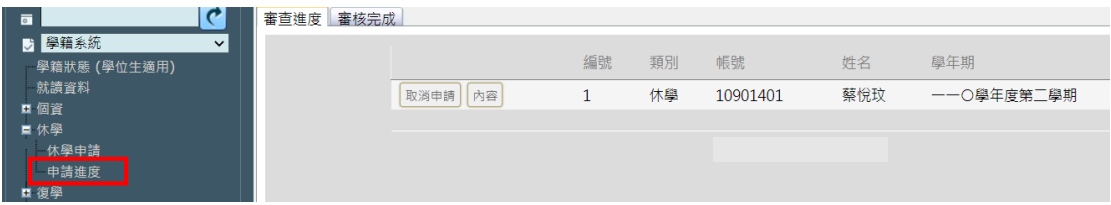

1.審查進度:

呈現目前尚在進行審核中的休、退學申請案,按下「內容」可以查看詳細的審 核狀況,如審核單位有加註相關待完成的事項,請同學盡速完成欠缺事宜,以 利審核流程繼續進行。

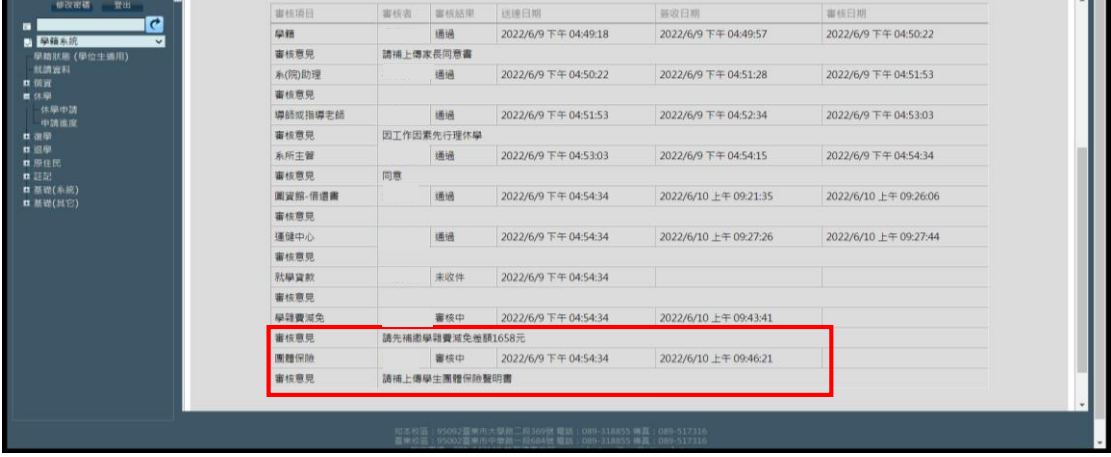

2.審核完成

呈現已完成審核流程的休退學申請案,按下「內容」可以查詢該申請案審核結 果與審核內容。

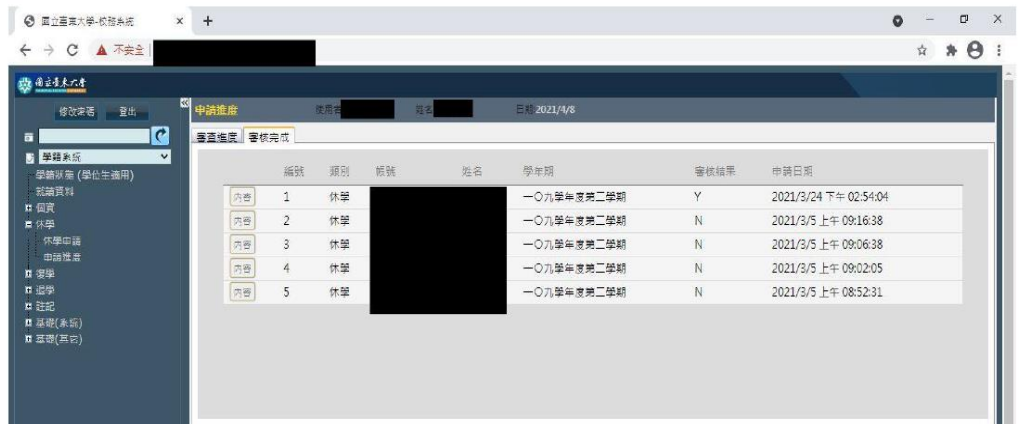